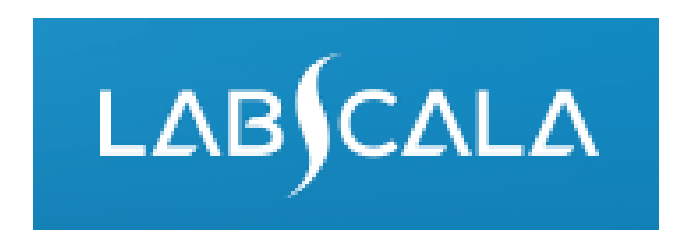

### How to fill in results for *Clostridium difficile*, nucleic acid detection

# Quick guide for result reporting

- 1. Start from LabScala home page by choosing My Schemes –> Fill results -> choose the round.
- 2. Add Specific Contact, choose *Next*.
- 3. Read Instructions, choose *Next*.
- 4. Update Sample registration, choose *Save & next*
- 5. Reporting results: choose your option for the final report and report the possible results for separate test/s.
- 6. Save your results as *Save as final*. Move to next sample by choosing *Next.*
- 7. Validate your results and if needed, update them, finally choose *Accept and send results*.

# Result reporting

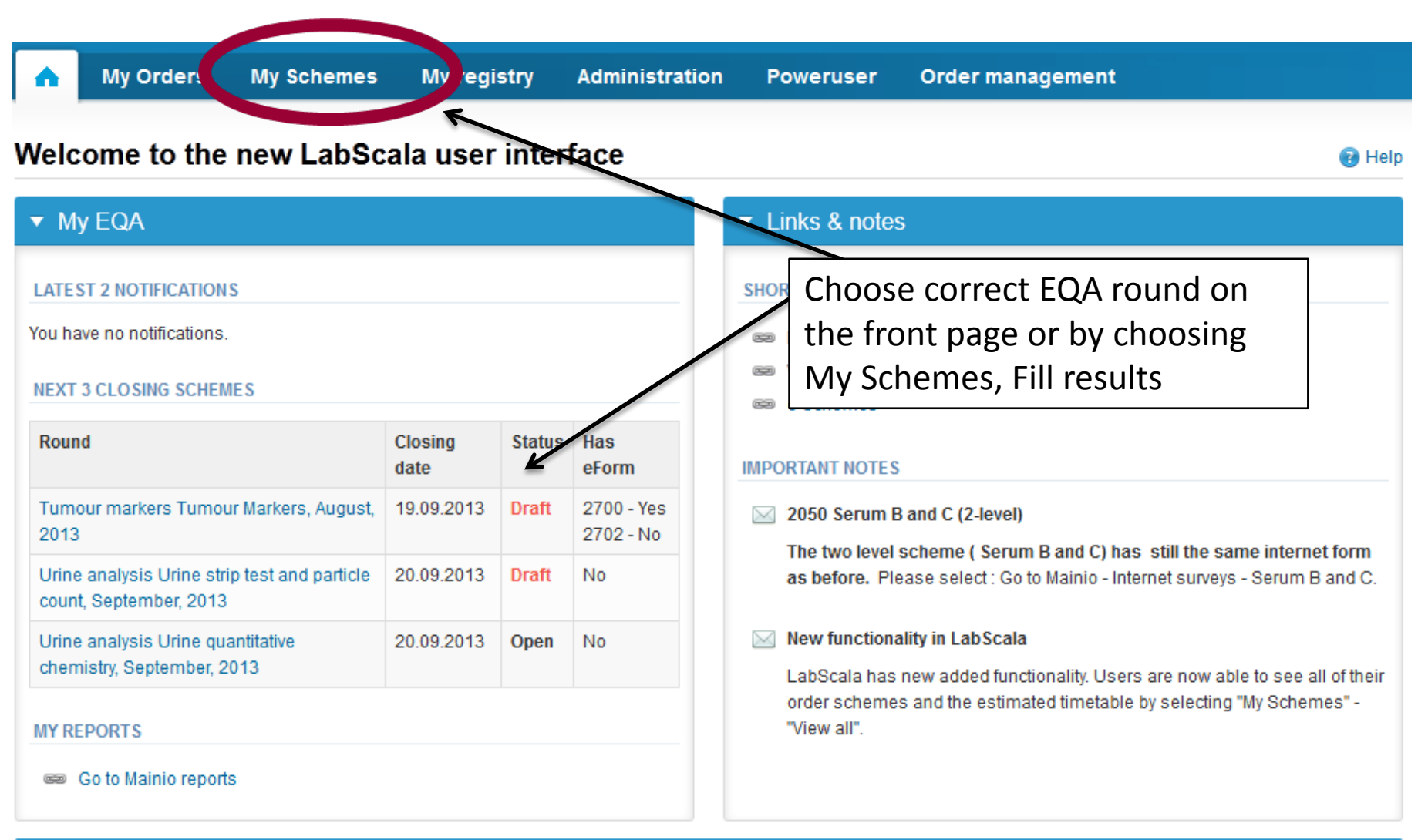

# Filling data

- First add your scheme-specific contact info by pressing plus – sign
- Fill in name and email address and/or phone number
- Save and choose Next

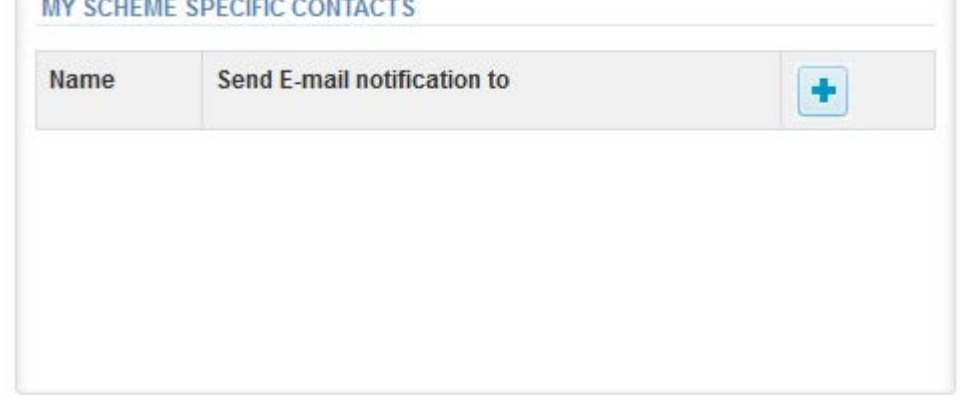

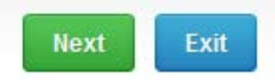

#### Add scheme contact person

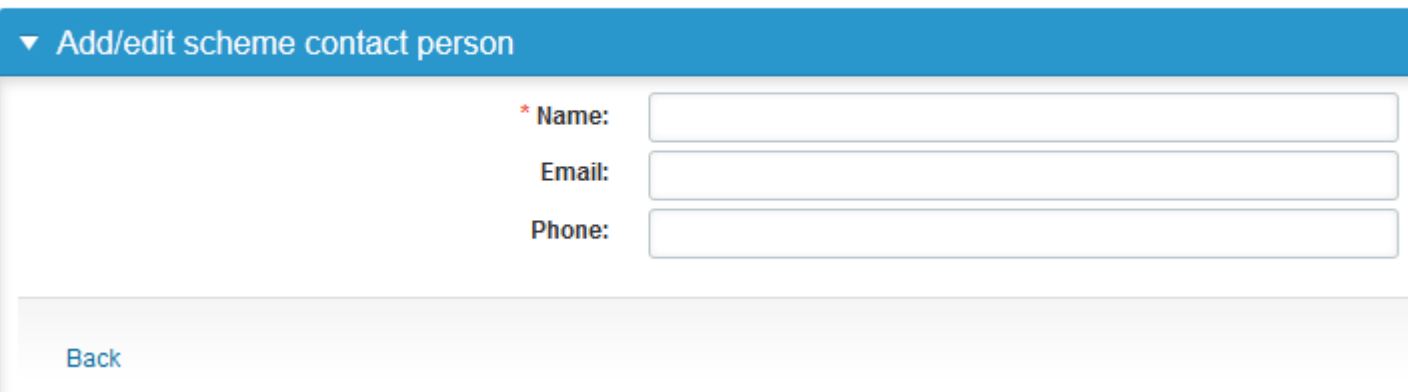

## Instructions

- In Instructions the scheme-specific instructions can be read and printed by pressing the "Print instructions" button on the bottom of the page
- The instructions are also attached to the sample delivery

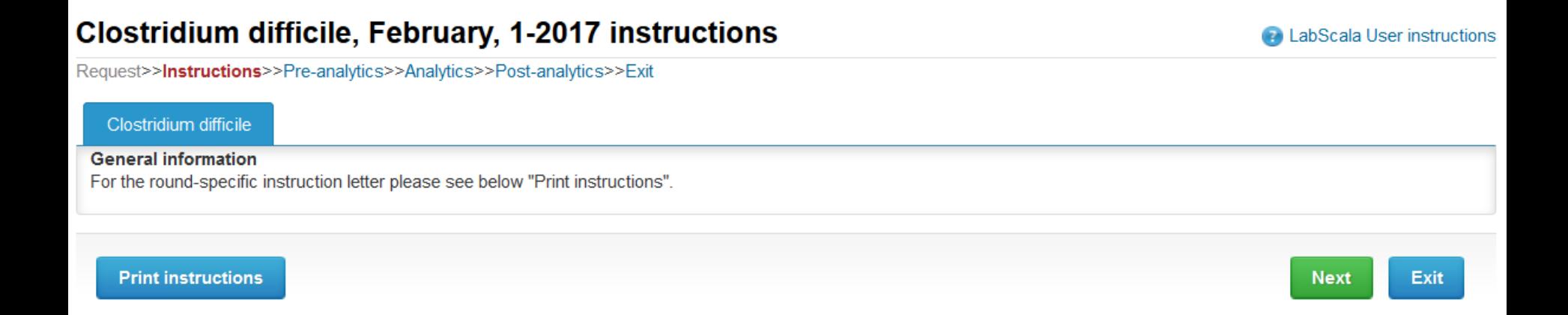

# Pre-analytics

- In Pre-analytics, the following is asked
	- **Sample arrival date**
	- **Quantity received:** How many sample sets were received
	- **Sample storage condition:** How have the samples been stored before analysis (refrigerator, room temperature, freezer, other)
	- **Sample preparation date:** if performed, otherwise left empty
- Comments can be saved if needed

Request>>Instructions>>Pre-analytics>>Analytics>>Post-analytics>>Exit

• Move forward by selecting "Save & next"

```
Sample registration
Sample registration
 Product
                                            Has
                                                                                 Sample arrival
                                                                                                                        Sample storage
                                                                                                                                                     Sample preparation
                                                        Code
                                                                Quantity
                                                                                                       Quantity
                                            eForm
                                                                ordered
                                                                                 date
                                                                                                       received
                                                                                                                        conditions
                                                                                                                                                     date
 Clostridium difficile, nucleic acid
                                            Yes
                                                        5201
                                                                1
                                                                                                                                                                   冒
                                                                                  14.02.2017
                                                                                                       \blacksquare+2...+8C\overline{\phantom{a}}detection, February, 1-2017
```
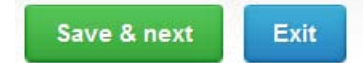

## Results – how to start

- In Analytics the results and possible other data are to be recorded
- If you have ordered multiple sample sets, the sets are visible on the top of this view
- The samples are listed on top of the result form (S001 and S002)
- The first stage in the result reporting is to give the Report to the clinician. Choose your option from the dropdown menu.

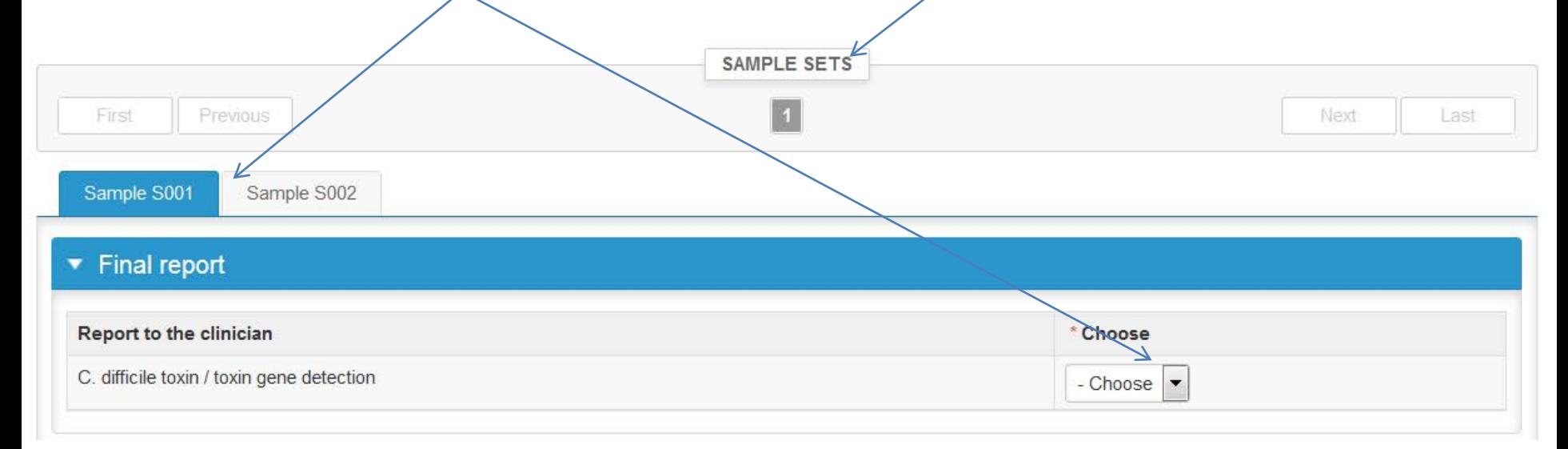

# Results – Toxin gene detection

- Choose your test kit from the menu and report if the test has been performed direct on specimen or on colony (culture).
- Choose the result from the dropdown menu
- Then press the +-button, for the data to be recorded
- You may report multiple results

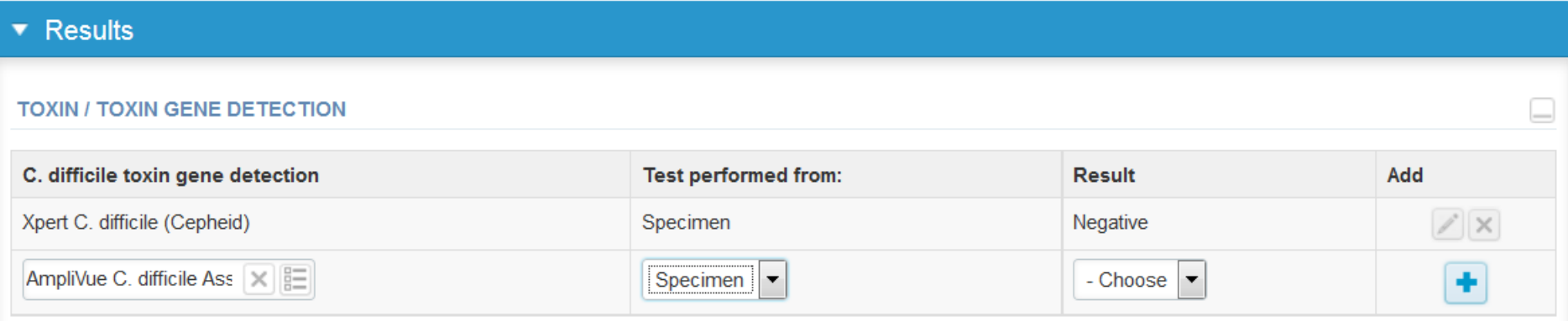

# Results

- Finally, select
	- "Save as draft" if you do not yet want to send in the results. Results are not proccessed in Labquality.
	- "Save as final" if you consider the results as being final
- From this page you can return to the front page by selecting "Back to list" or clear the whole page by selecting "Clear all page data"

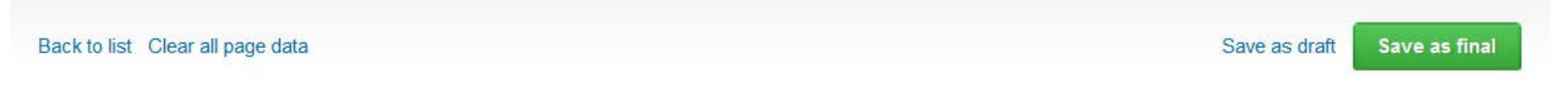

- If "Save as final" was selected the results are saved and the table is closed. However, the data can be edited by selecting "Edit data" from the bottom of the page
- By selecting "Next" LabScala takes you automatically to the next sample or sample set to be filled in

**Next** 

## Post-analytics

- Next the user is taken to the result validation
	- **Product:** the scheme name
	- **Sample set:** which sample set is being validated
	- **Sample:** which sample
	- **Errors:** the possible recording errors are shown here
	- **Last saved:** the user, who has saved the results
	- **Date:** date of last saving
	- **Status:** status of the results (Accepted, Draft, Error)

Request>>Instructions>>Pre-analytics>>Analytics>>Post-analytics>>Exit Validate results ▼ Validation results

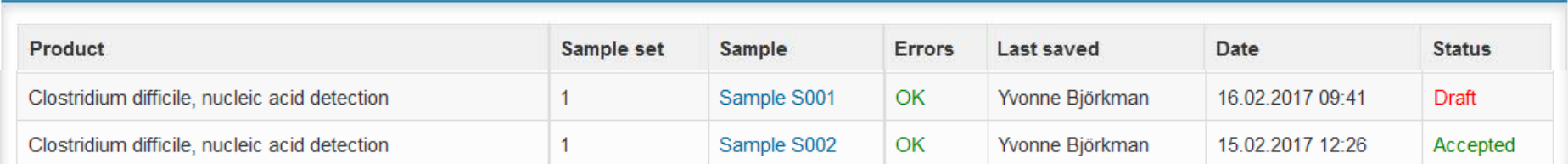

## Post-analytics

- The results can be edited by selecting the sample
- When you consider that all the data you have recorded can be sent to Labquality select "Accept and send results"
- If you wish not to send the results yet, select "Exit"

F

• **The results can be edited as long as the round is open**, even if "Accept and send results" has been selected

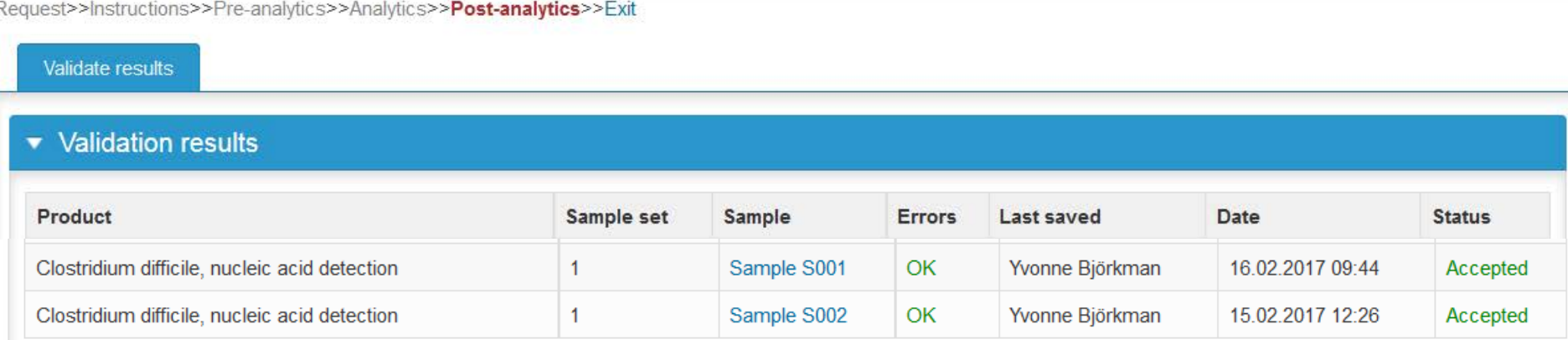

### Exit

• After selecting "Exit" you will be taken back to the front page or to the round list:

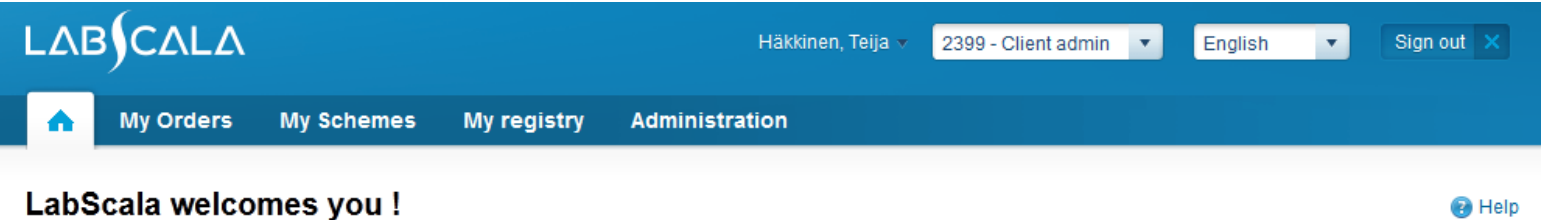

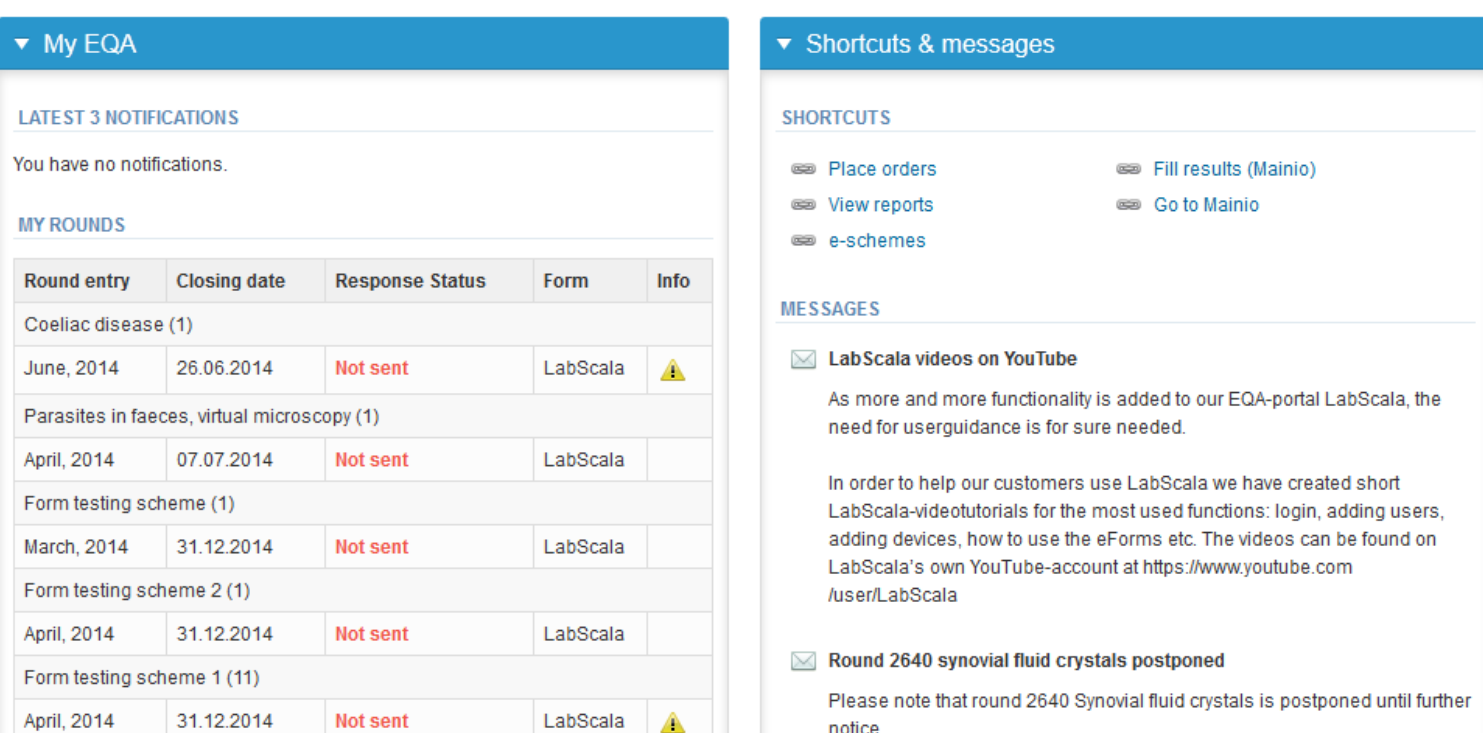

#### LabScala buttons

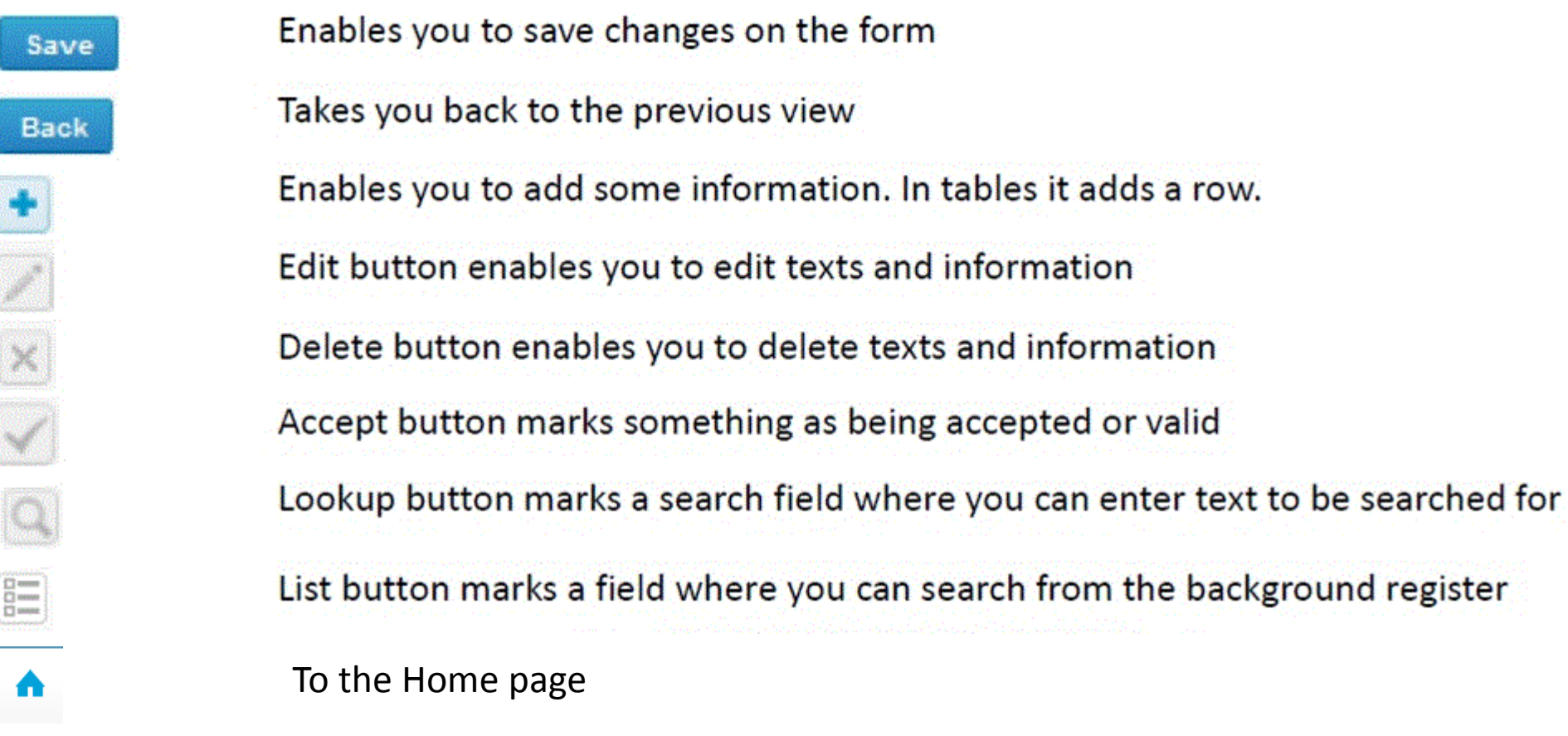

#### Questions?

- In case you have questions, please contact:
	- Yvonne Björkman yvonne.bjorkman@labquality.fi +358 9 8566 8222
	- Jonna Pelanti jonna.pelanti@labquality.fi +358 9 8566 8211